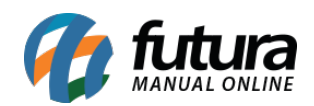

**Sistema:** Futura Server

**Caminho:** Etiquetas >Produto>Para Nota Fiscal Dinâmico

**Referência:** FS164

**Versão:** 2016.05.09

**Como Funciona:** Esta tela é utilizada para gerar e imprimir Etiquetas para Nota Fiscal dinâmico.

Para isso, acesse o caminho indicado acima e o sistema abrirá a tela abaixo:

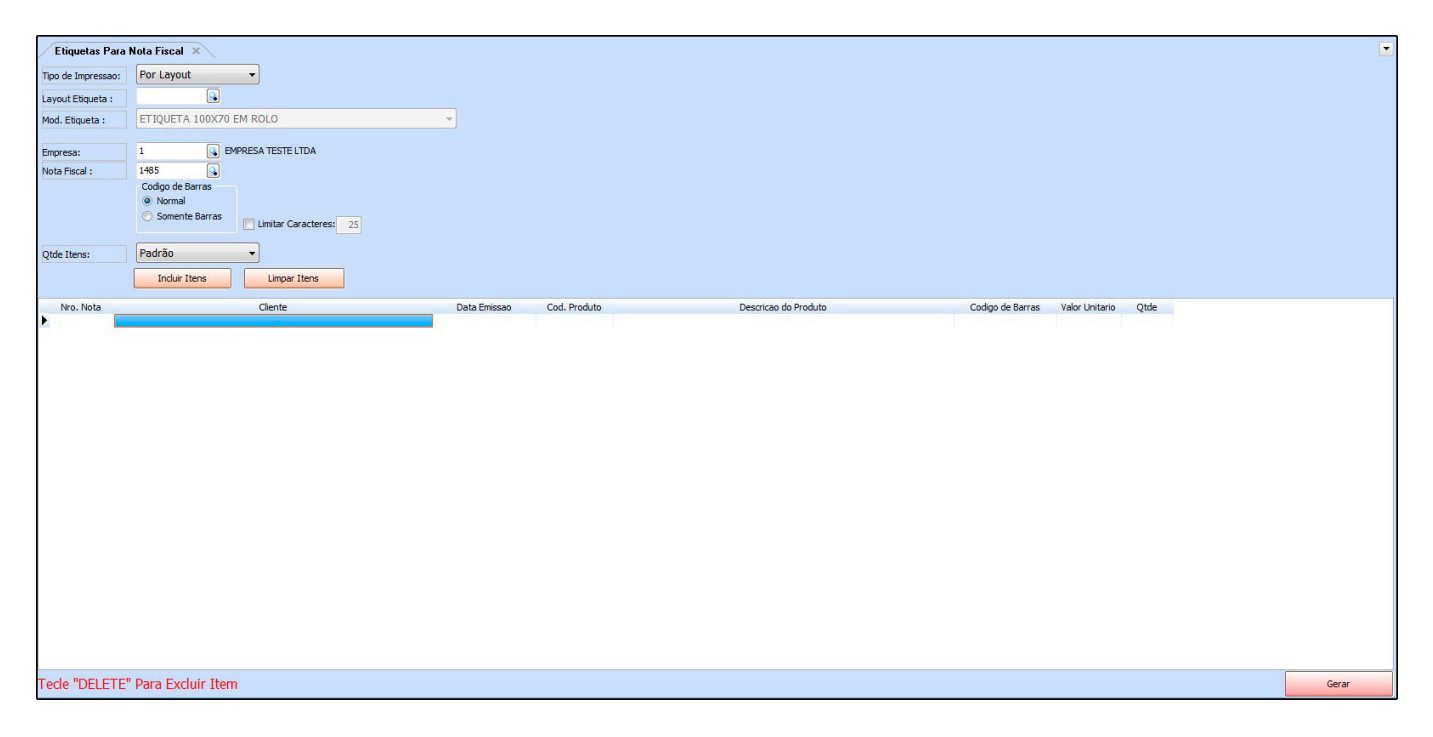

*Tipo de Impressão:* Defina o tipo da impressão, sendo elas:

*Por modelo:* É possível escolher um modelo já pronto do sistema;

*Por Layout:* É possível escolher um modelo de layout configurável em Configurações>Impressos>Layout Etiqueta para NFE;

*Layout Etiqueta:* Quando o *Tipo de impressão* for *Por Layout*, será possível indicar o modelo do layout criado neste campo;

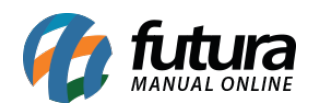

*Mod. Etiqueta:* Quando o *Tipo de impressão* for *Por Modelo*, será possível indicar o modelo da etiqueta neste campo;

*Empresa:* Indique a empresa padrão utilizada;

*Nota Fiscal:* Indique a Nota Fiscal que deseja, clique no botão *Incluir Itens* e o sistema filtrará todos os produtos pertencentes a esta Nota Fiscal, adicionando os mesmos automaticamente na tela para gerar as etiquetas;

## *Tipos de Código de Barras*

*Normal*: Através desta opção, será impresso na etiqueta o código junto com as barras;

*Somente Barras:* Com esta opção*,* será impresso na etiqueta somente as barras do código;

*Limitar Caracteres:* Habilitando esta opção, é possível limitar os caracteres na quantidade desejada, cortando assim a descrição;

*Qtd Itens:* É possível definir a quantidade como *Padrão,* sendo por unidade ou *Por Caixa.*

Após informar a Nota Fiscal e incluir os itens da mesma através do botão *Incluir Itens*, clique em *Gerar* para visualizar e imprimir o layout da etiqueta, conforme mostra imagem abaixo:

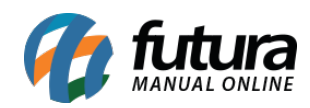

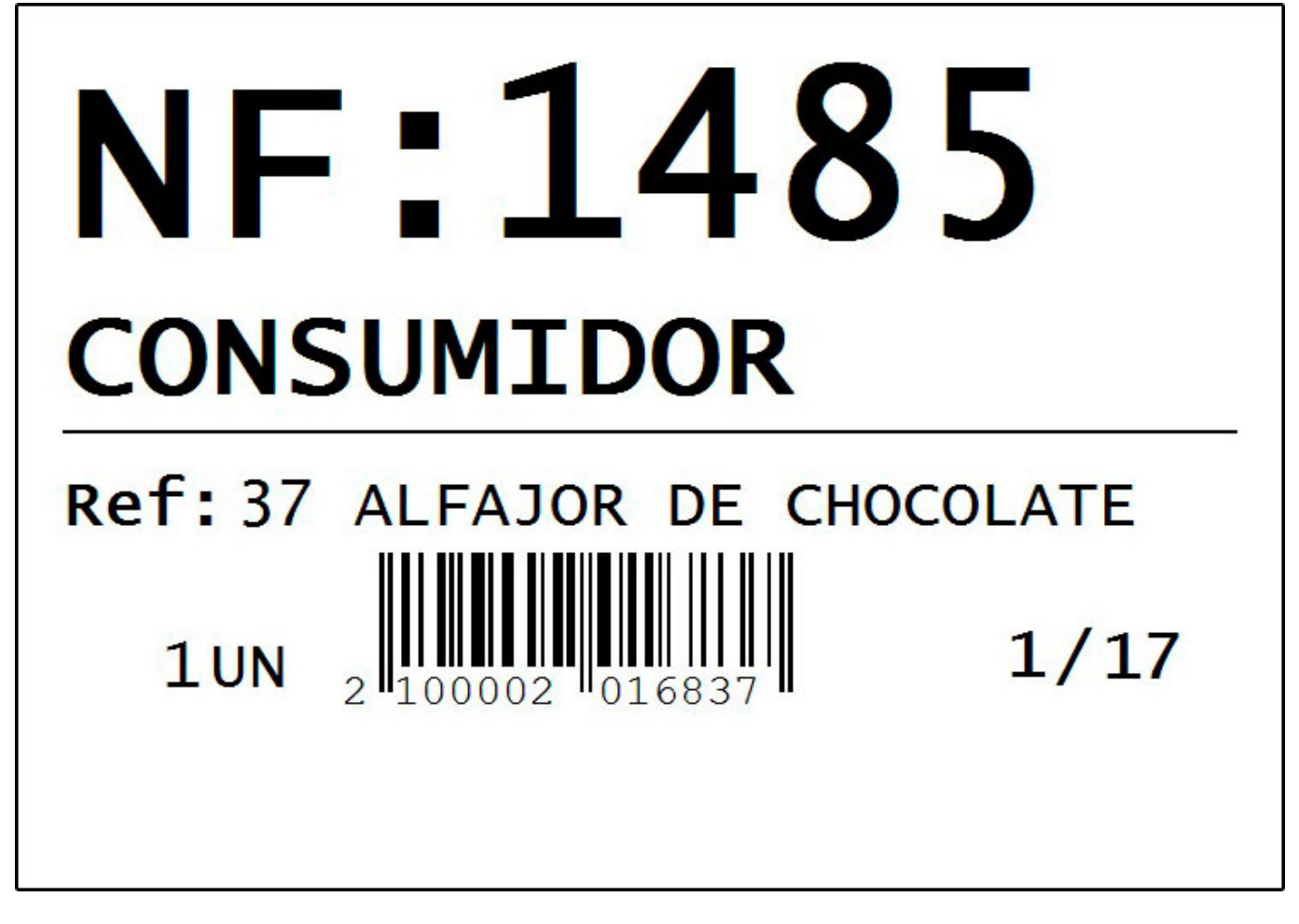

## *Botões*

*Botão Limpar Itens:* Este botão é utilizado para limpar a grid, começando assim um novo filtro.